# CẤU HÌNH PFSENSE CƠ BẢN CHO NGƯỜI MỚI

- 1 Cài đặt PFSENSE vào EVE-NG
- 2 Đặt IP cho interface và ra internet
- 3 Tạo user cho firewall
- 4 Cấu hình DHCP server
- 5 Cấu hình chặn mở truy cập
- 6 BACKUP và RESTORE
- 7 Đặt policy theo thời gian
- 8 Upgrade OS cho firewall

#### 1. Cài đặt PFSENSE vào EVE-NG

- Vào download bản pfsense cho eve tại đây: https://mega.nz/folder/2AVXDTYR#B A8m89hvJbkeHyGCAbx7w/folder/yBsEAazJ
- Vào eve tạo thư mục /opt/unetlab/addons/qemu/pfsense-CE-2.3 và đẩy file pfsense vừa down ở trên vào
- Vào giao diện web của eve, tạo bài lab mới và chuột phải chọn add node pfsense:  $\blacksquare$

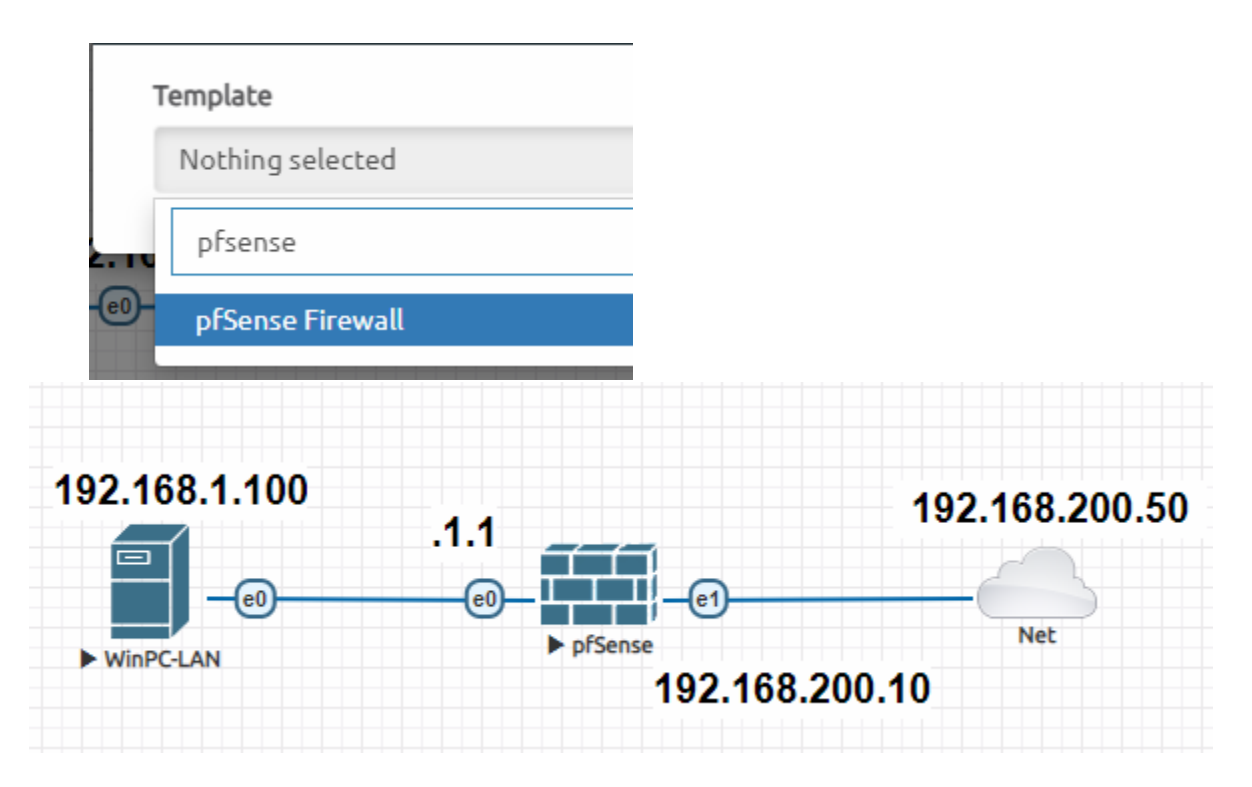

#### 2. Đặt ip cho interface và ra internet

Kích đúp vào node vừa tạo để mở màn hình putty hoặc secureCRT như dưới:

If you do not know the names of the interfaces, you may choose to use<br>auto-detection. In that case, disconnect all interfaces now before<br>hitting 'a' to initiate auto detection. Enter the WAN interface name or 'a' for auto-detection (vtnet0 vtnet1 or a): Gõ vtnet1 cho WAN, vtnet0 cho LAN (tương ứng cổng e1 và e0) The interfaces will be assigned as follows: WAN -> vtnet1  $\rightarrow$  vtnet $0$ **LAN** Do you want to proceed  $[y|n]$ ? y

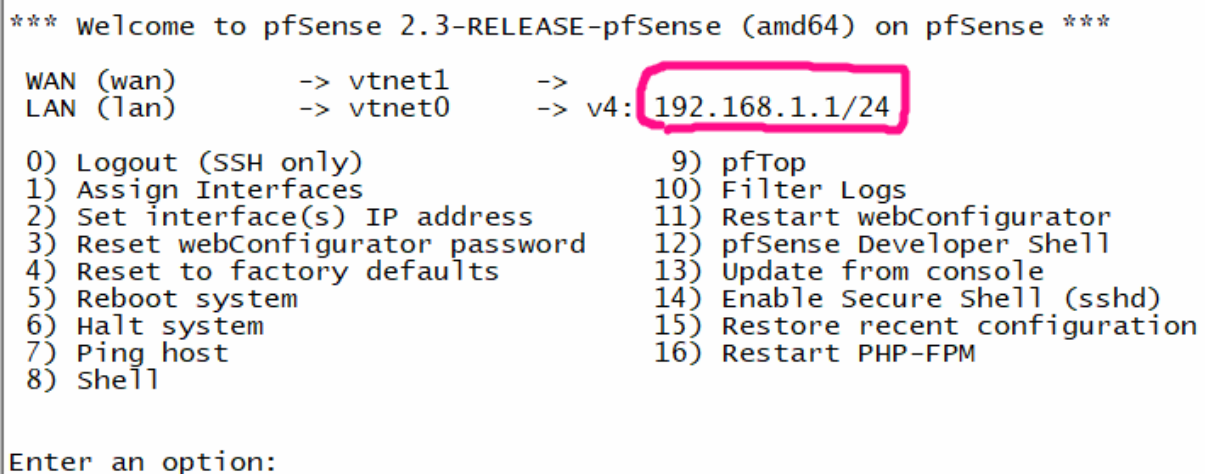

Sau đó vào trình duyệt PC- đấu nối với PFsense, gõ 192.168.1.1

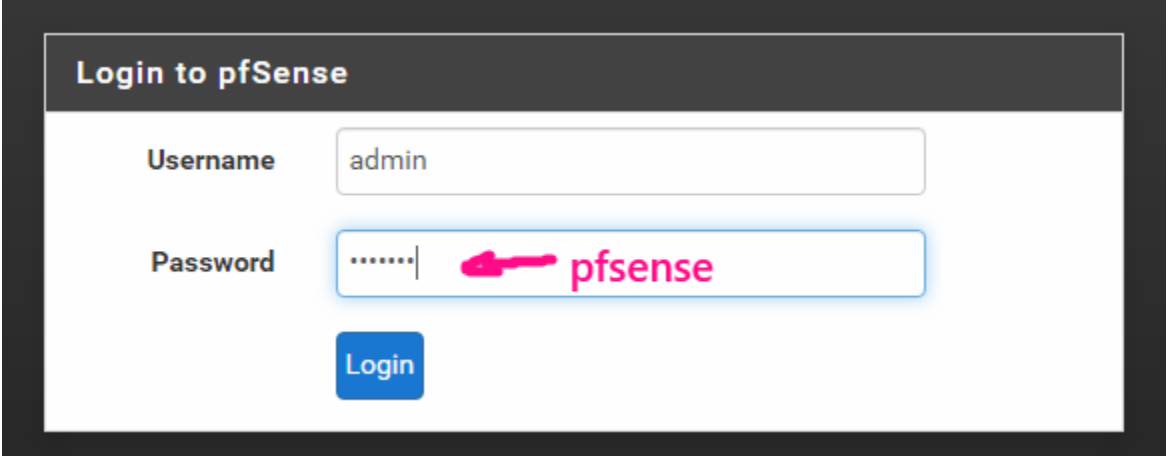

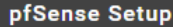

This wizard will guide you through the initial configuration of pfSense.

The wizard may be stopped at any time by clicking the logo image at the top of the screen.

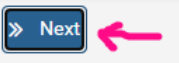

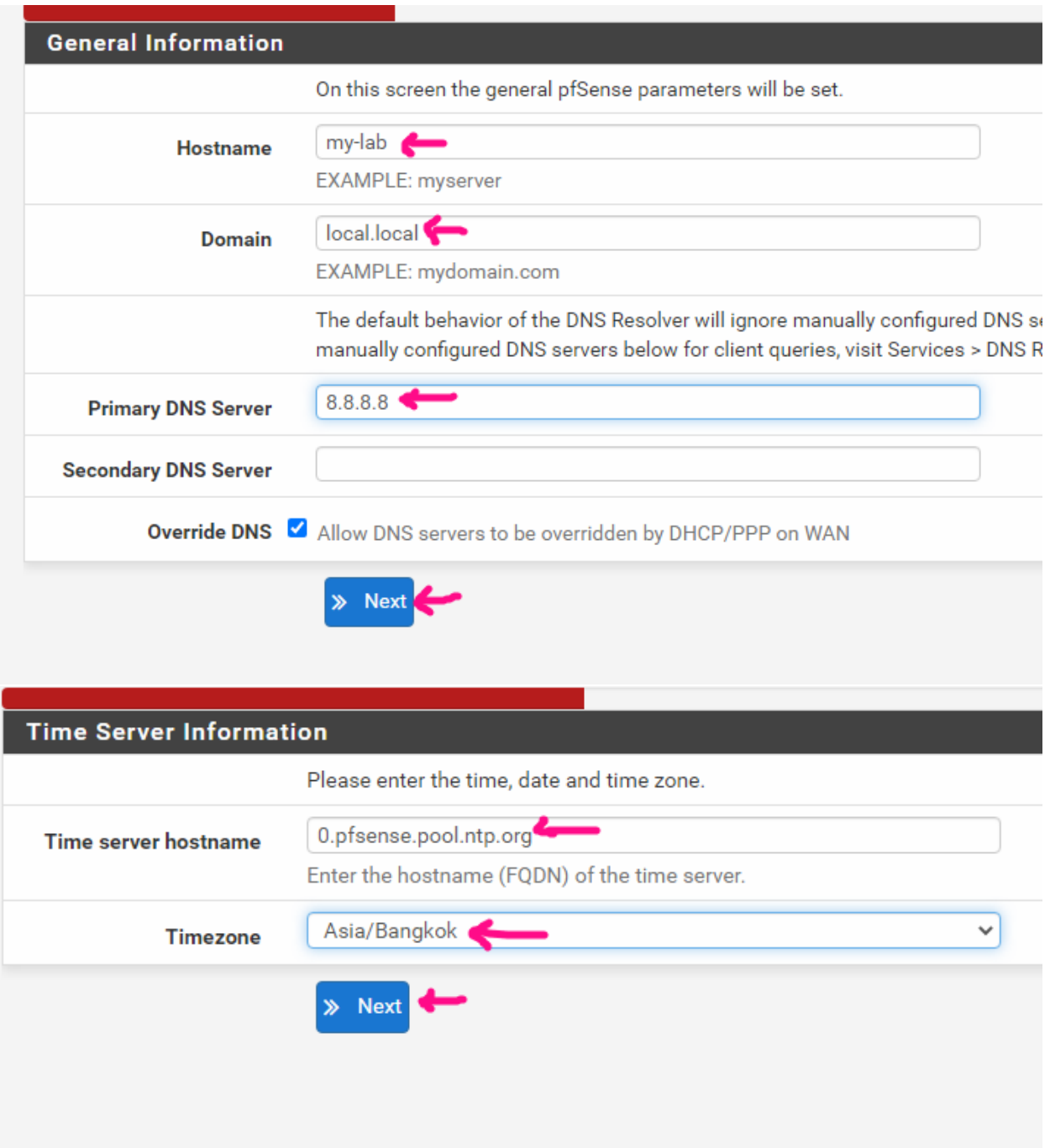

# Đặt IP cho WAN theo mô hình

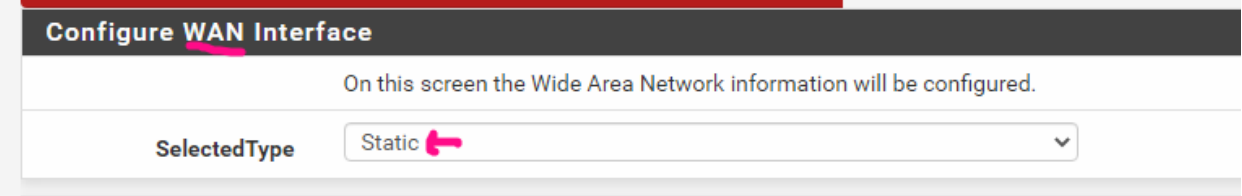

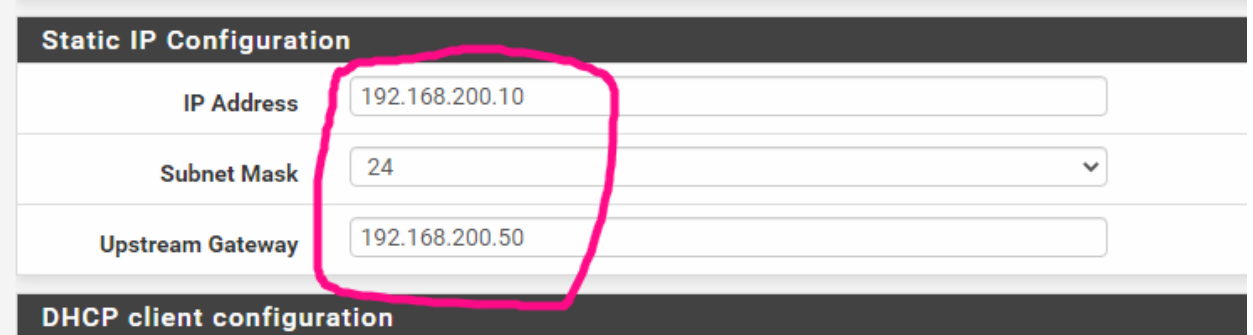

# Bấm NEXT

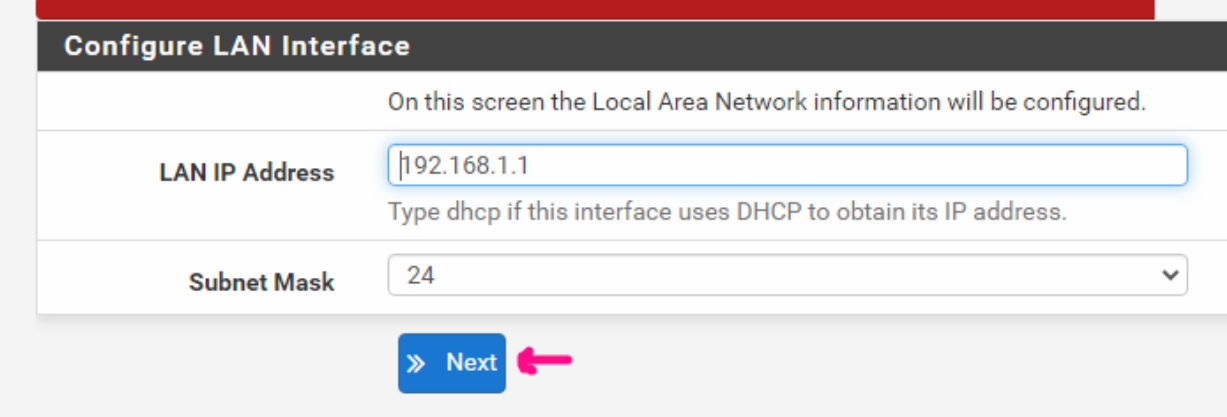

Khi setup LAN, WAN xong là firewall sẽ tự NAT từ LAN đi ra mạng Bước cuối reboot pfsense để apply các cấu hình là xong phần đi internet

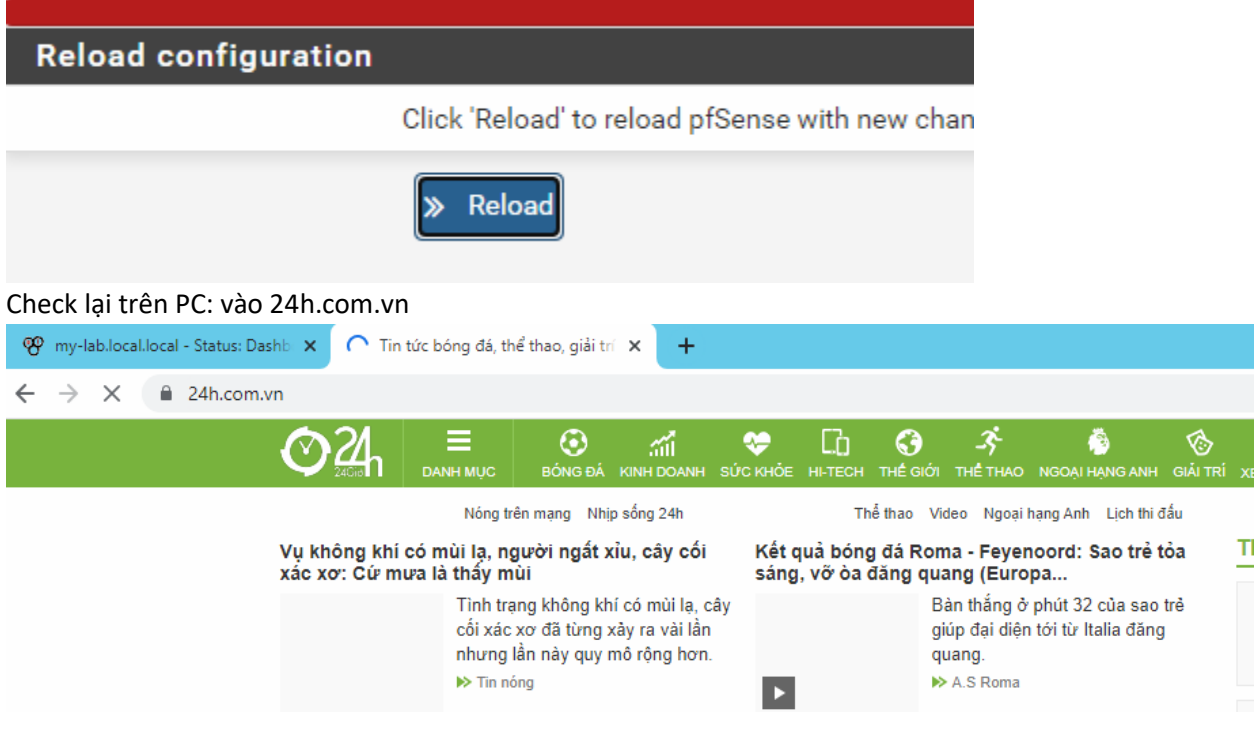

# **3. Tạo user mới cho firewall và giới hạn quyền**

Vào system > User manager

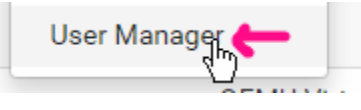

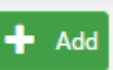

Chọn Add , **thanh 1998** rồi điền thông số. Ví dụ ở đây tôi tạo 1 user tên là hainm và thuộc nhóm thực tập sinh, chỉ có quyền xem 1 vài page trên trang quản trị firewall

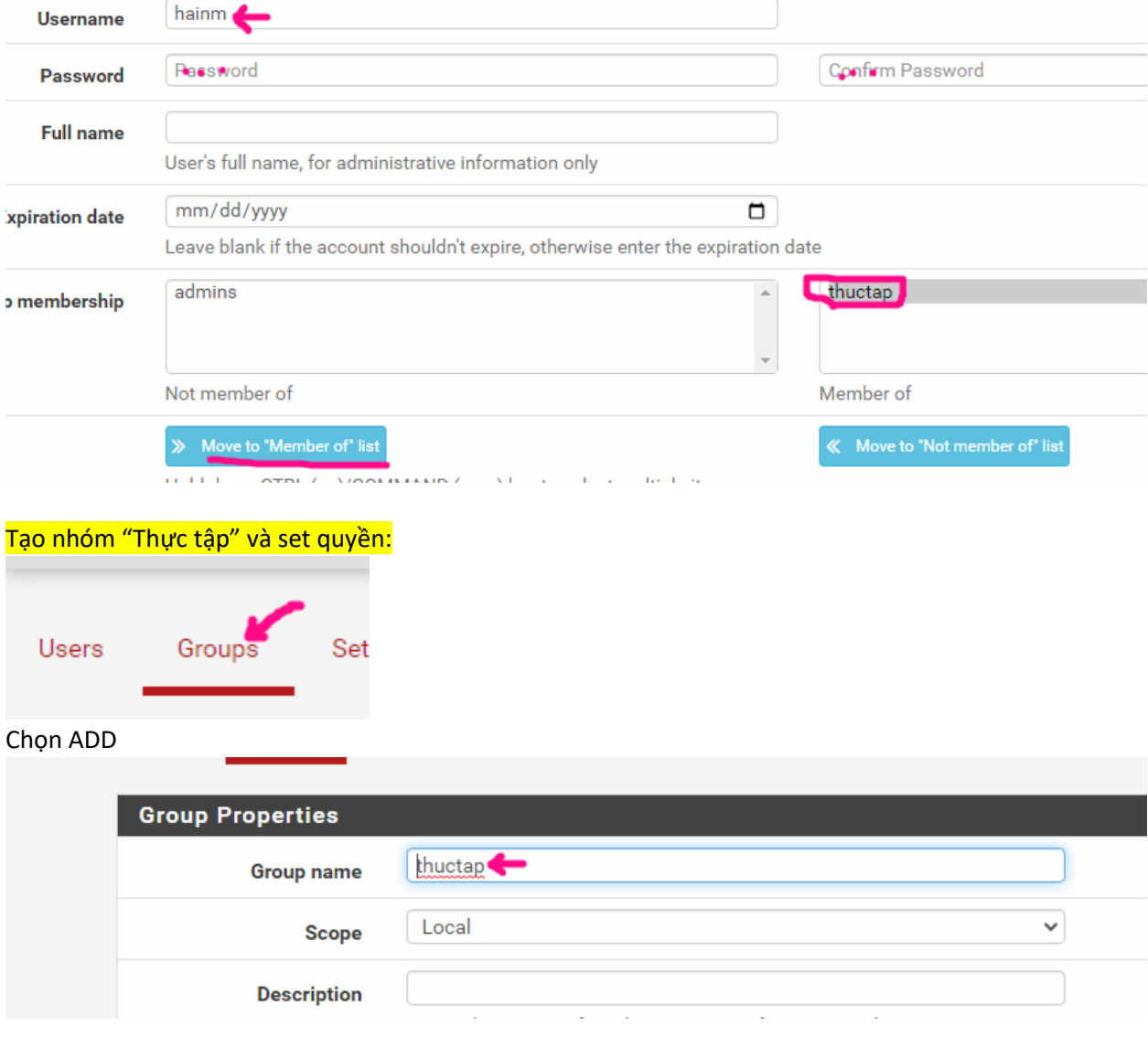

Rồi set các page mà user này được vào

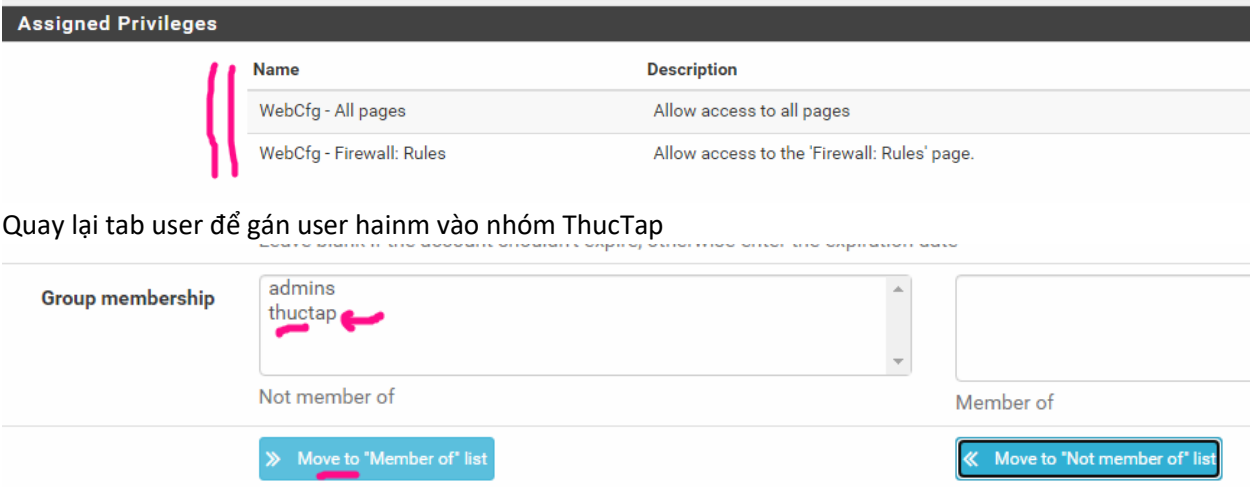

Hold down CTRL (pc)/COMMAND (mac) key to select multiple items

Save và Thoát ra và test lại đăng nhập bằng user hainm

#### **4. Cấu hình DHCP server**

Vào Service > DHCP server

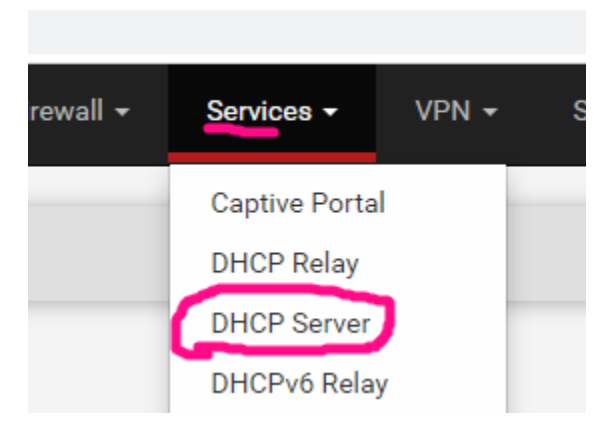

# Kiểm tra mục General Option đã được điền sẵn, có thể chỉnh IP range theo ý mình

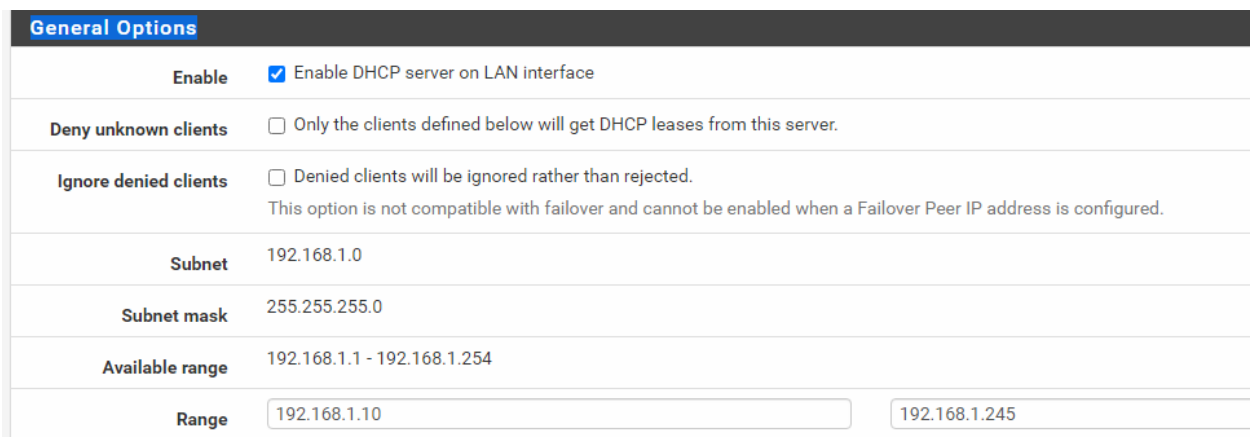

Điền thêm 1 số thông số cần thiết như gateway, DNS server

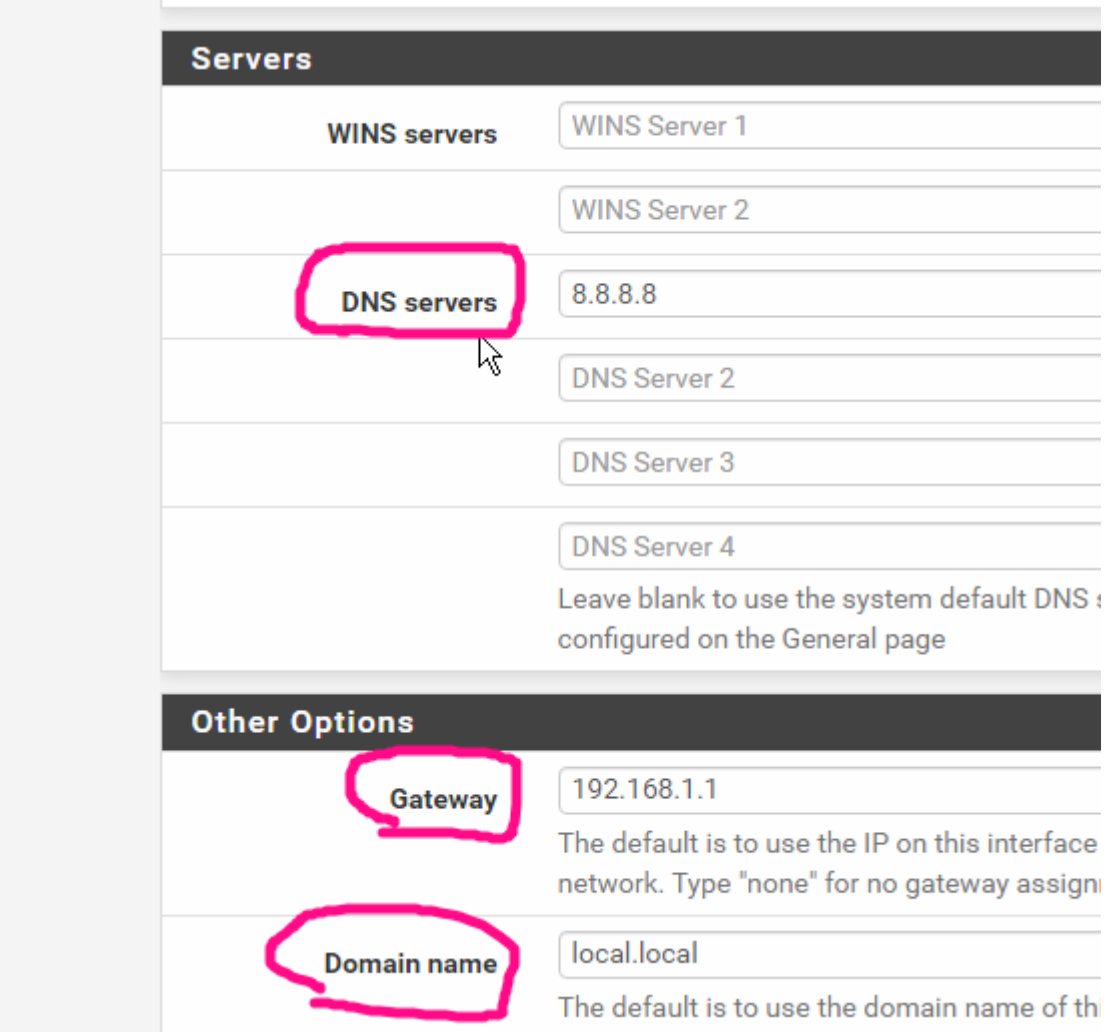

Save lại và vào PC, chọn cho nhận DHCP rồi check đã nhận IP đúng range và gateway và DNS đúng.

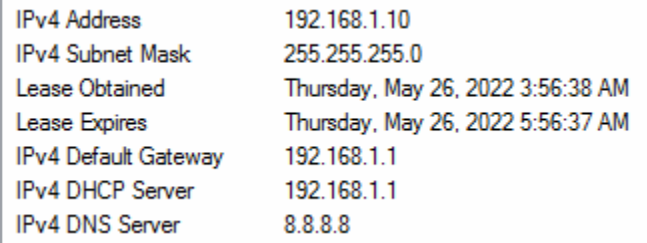

# **5. Cấu hình chặn/mở truy cập**

Pfsense default rule : allow dải LAN đi all, và cấm all từ wan vào

Ví dụ tôi cần cấm các máy trong LAN đi đến trang web 24h.com.vn (nhiều ip trong dải là 125.212.247.0/24)

Vào Firewall => Rule => Lan => Kích Add

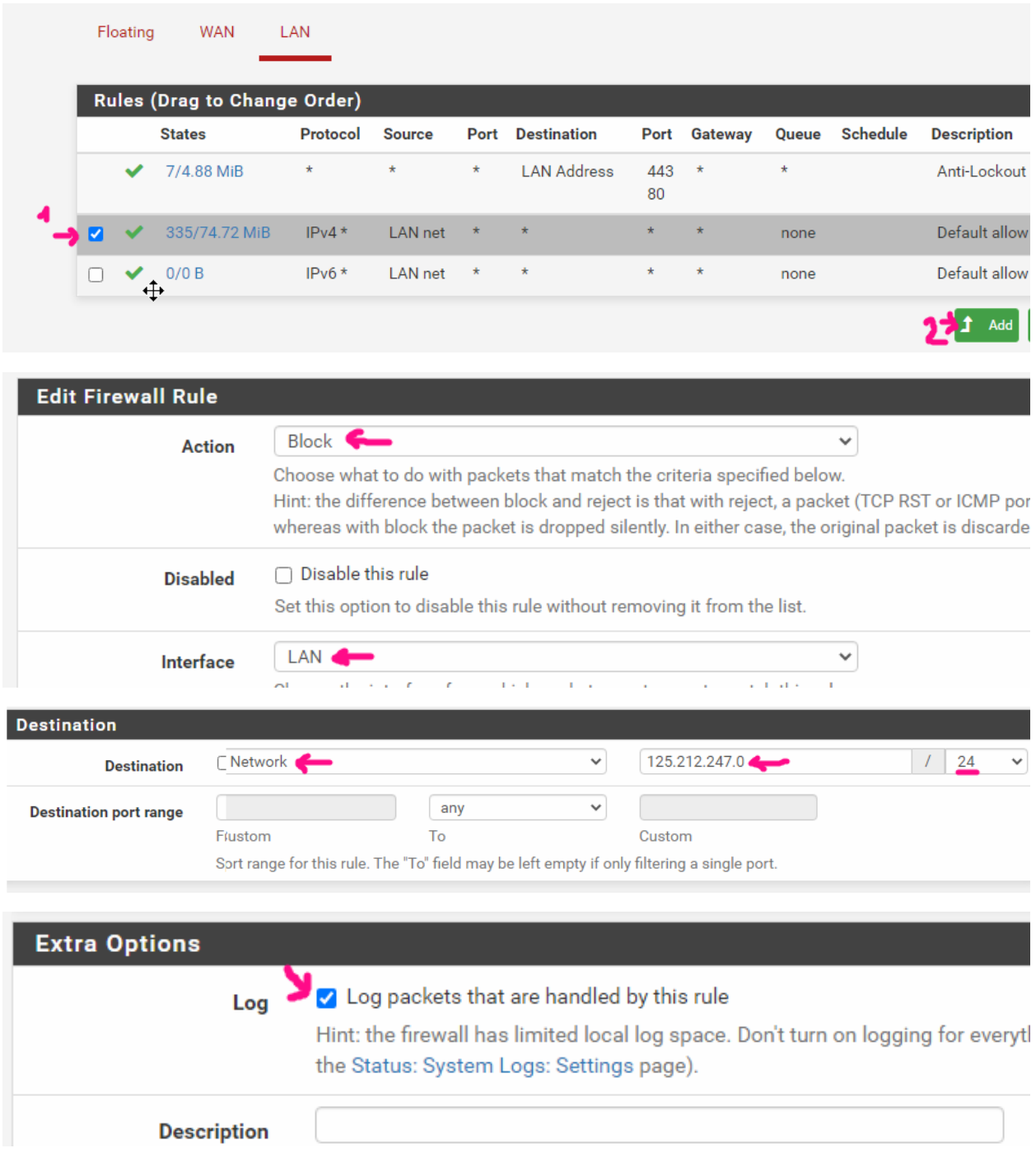

Bấm Save để lưu lại, rồi bấm Apply Change

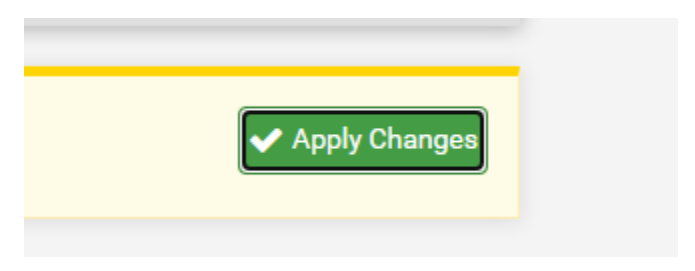

# Verify:

Vào lại trang 24h.com.vn xem tạch chưa

Để xem log drop, ta vào Status > System Log > Firewall:

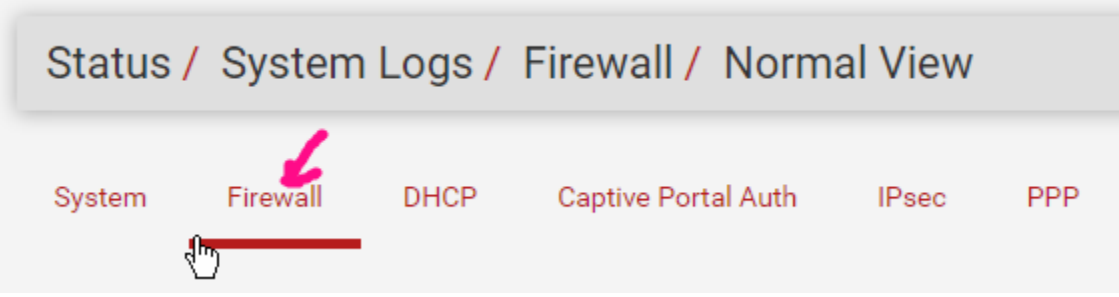

# 6. BACKUP và RESTORE cấu hình

Để backup ta vào Diagnostic > Backup & Restore

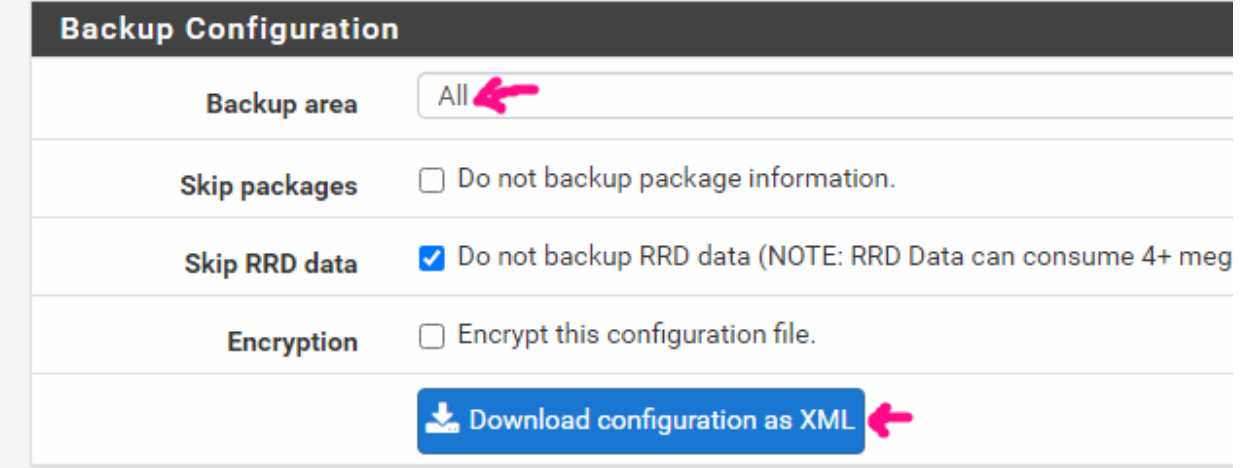

# Để Restore cấu hình , ta vào mục restore như dưới

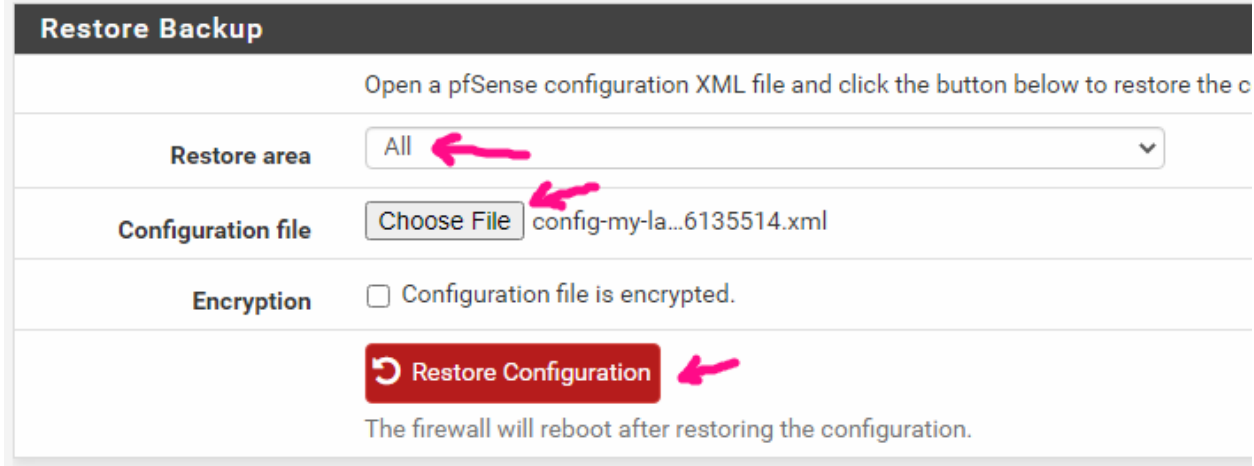

Sau đó firewall sẽ reboot và phục hồi cấu hình:

The firewall configuration has been changed. The firewall is now rebooting.

### **7. Đặt policy theo thời gian**

Vào Firewall > Schedules , sau đó chỉ ra thời điểm.

Vào Firewall > Rule > kích vào rule cần chọn thời gian có tác dụng, bấm vào hình bút để sửa, kéo xuống dưới chọn Schedules vừa tạo

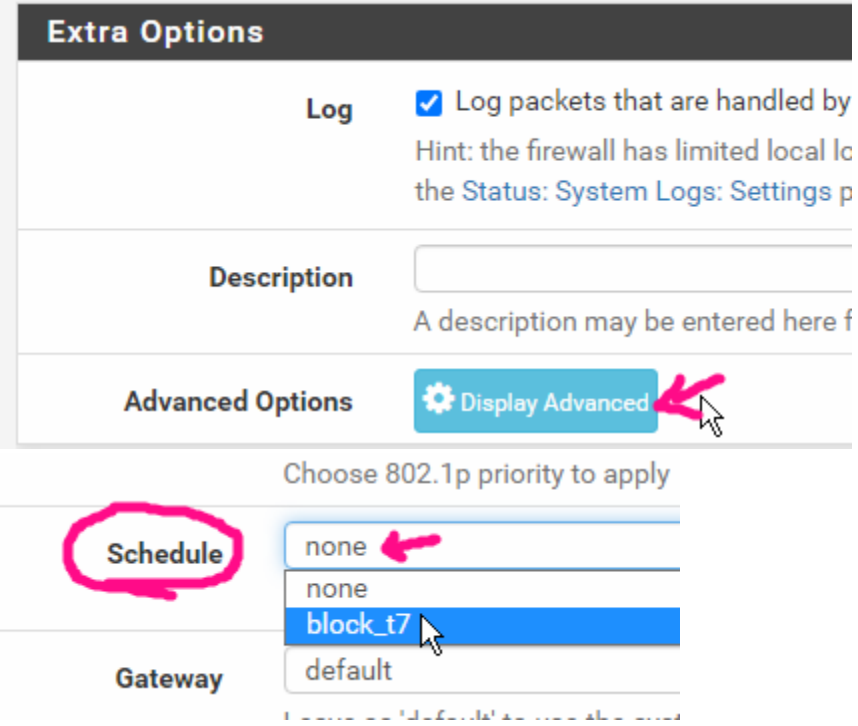

# **8. Update OS cho firewall**

# Vào Dashboard Status / Dashboard

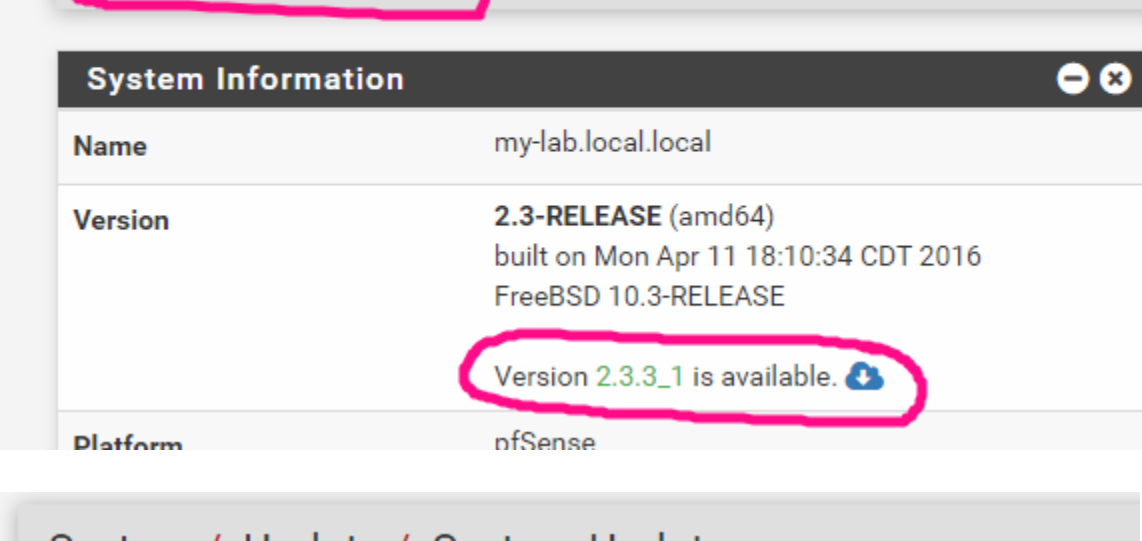

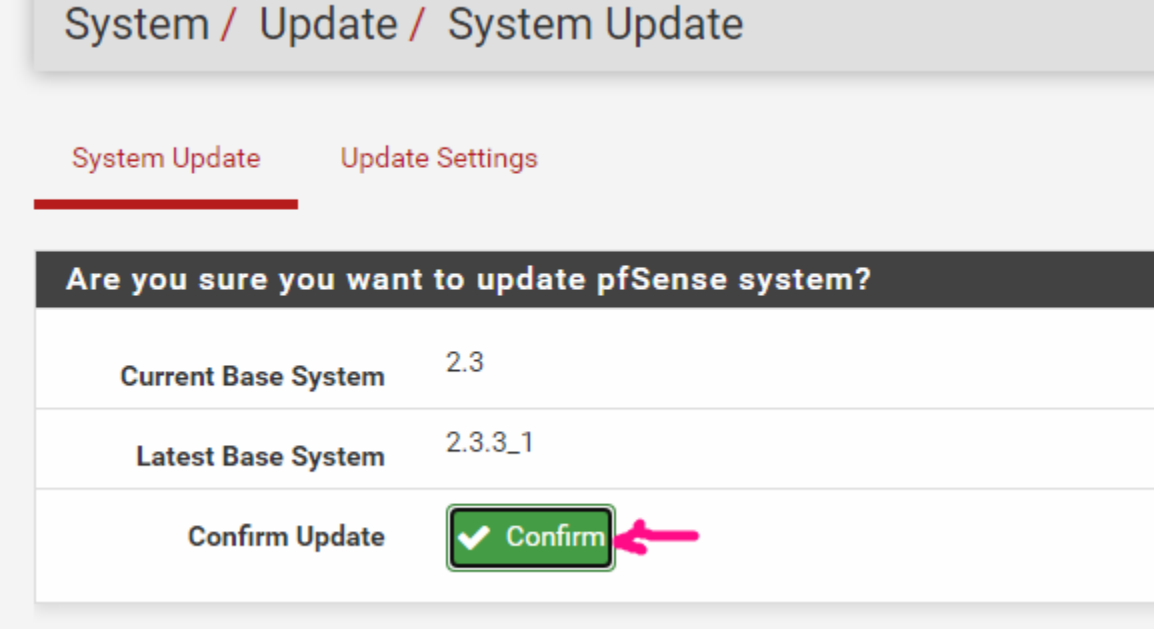

Đợi 1 lúc để firewall khởi động xong và check lại OS đã lên version mới

#### **Rebooting** Page will automatically reload in 21 seconds

#### **Package Installation**

All repositories are up to date. Checking integrity... done (0 conflicting) The following 1 package(s) will be affected (of 0 checked):

Installed packages to be UPGRADED: pfSense-kernel-pfSense: 2.3 -> 2.3.4\_1 [pfSense-core]

Number of packages to be upgraded: 1 [1/1] Upgrading pfSense-kernel-pfSense from 2.3 to 2.3.4\_1... [1/1] Extracting pfSense-kernel-pfSense-2.3.4\_1: .......... done ===> Keeping a copy of current kernel in /boot/kernel.old Upgrade is complete. Rebooting in 10 seconds. >>> Locking package pfSense-kernel-pfSense... done. Success